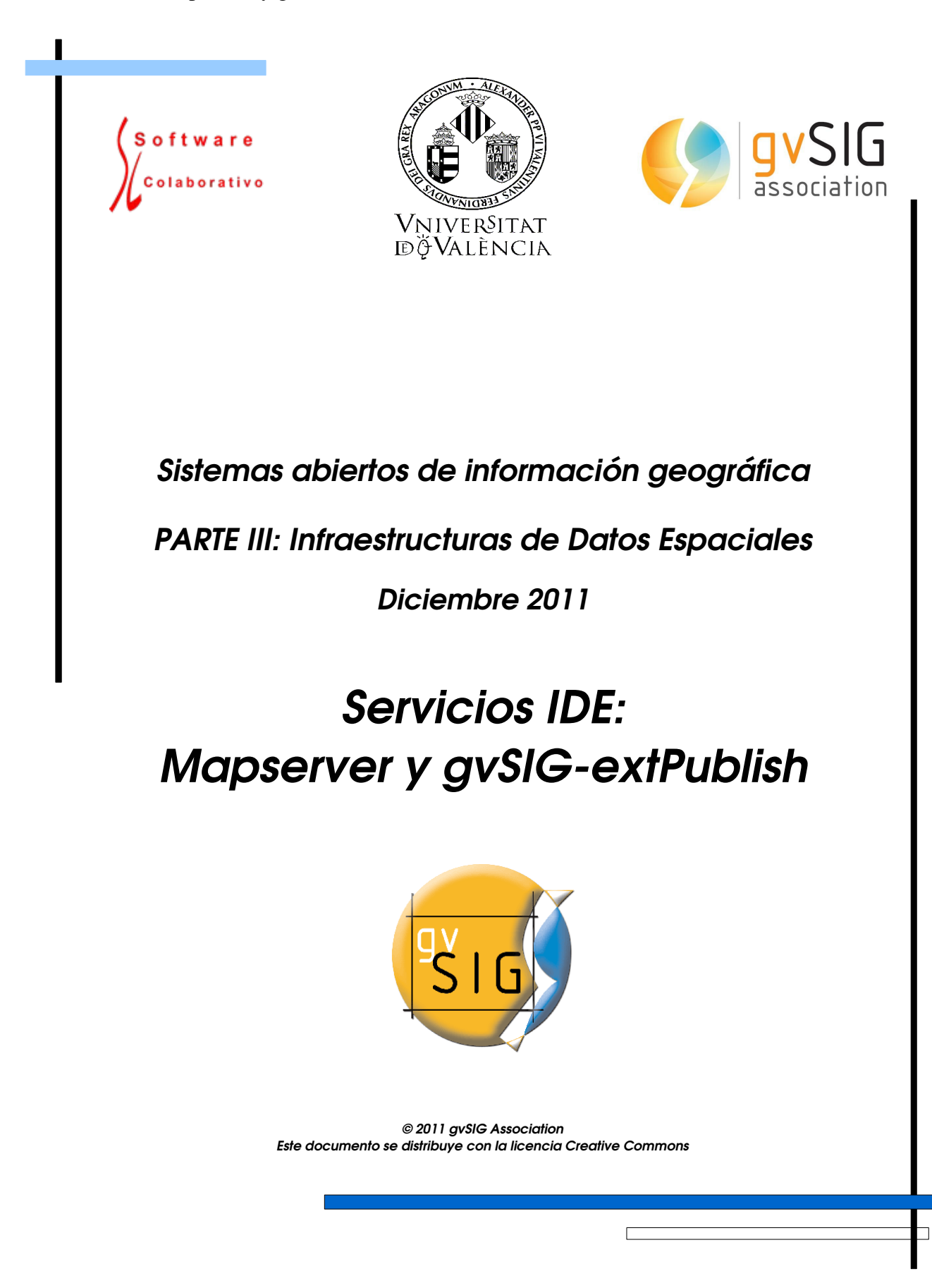

gvSIG Association Plaza Don Juan de Villarrasa 14-5, 46001, Valencia (Spain) Registro Nacional de Asociaciones: 596206 email : info@gvsig.com Web: [www.gvsig.com](http://www.gvsig.com/)

Web del proyecto: http://www.gysig.org

#### Listas de Distribución

Existen tres listas de distribución con el objeto de facilitar la comunicación entre todos los interesados en el proyecto gvSIG. Las dos primeras, la de usuarios y la de desarrolladores, están principalmente orientadas a la comunidad de habla hispana, siendo el castellano el idioma preferente a utilizar en las mismas. La tercera de ellas, lista internacional, está orientada principalmente al resto de comunidades y la lengua preferente a utilizar es la inglesa.

 Lista de usuarios. Aquí podéis hacer llegar vuestra opinión sobre el funcionamiento: qué cosas os gustaría que se desarrollaran, dudas en el uso de gvSIG y todo aquello que penséis que tiene cabida en una lista de usuarios. El enlace para la suscripción a la lista de usuarios es:

http://listserv.gva.es/mailman/listinfo/gvsig\_usuarios

 Lista de desarrolladores. Está orientada para todos los interesados en conocer cómo está desarrollado el gvSIG. El enlace para la suscripción a esta lista esa:

http://listserv.gva.es/mailman/listinfo/gvsig\_desarrolladores

 Lista internacional. Está orientada tanto para usuarios como para desarrolladores de habla no hispana. El idioma a utilizar es preferentemente inglés. El enlace para la suscripción a esta lista es: http://listserv.gva.es/mailman/listinfo/gvsig\_internacional

Todos los nombres propios de programas, sistemas operativos, equipo hardware etc., que aparecen en este curso son marcas registradas de sus respectivas compañías u organizaciones.

#### © 2011 gvSIG Association

Este manual se distribuye con la licencia Creative Commons Reconocimiento-CompartirIgual 3.0 Unported (http://creativecommons.org/licenses/by-sa/3.0/deed.es) - *Ver condiciones en Anexos* 

# Índice de contenido

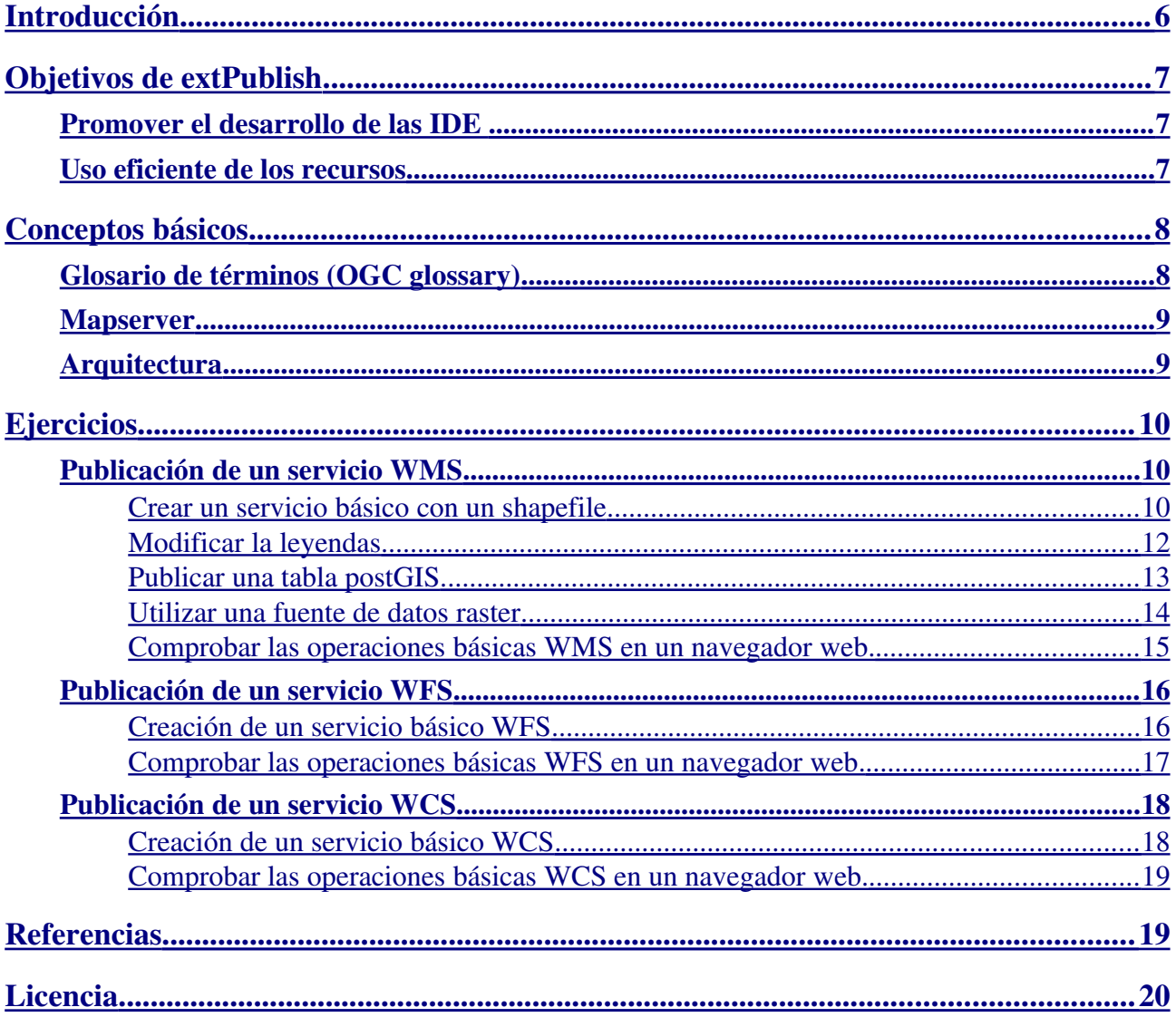

## <span id="page-5-0"></span>**Introducción**

Las IDEs son un conjunto de tecnologías y prácticas institucionales que permiten a los usuarios buscar, obtener y compartir información geoespacial. Hasta ahora el método clásico de acceso a dicha información era a través de "ficheros locales" que seguían cierto formato como pueden ser shapefiles, dgn, geotiff, etc. Con este nuevo paradigma de acceso a la información, el usuario "se conecta" a los proveedores distribuidos de información que mantienen los datos, evitando la duplicidad y el acceso a datos obsoletos o incorrectos, entre otras ventajas. Aunque ya existían bases de datos y protocolos para el acceso a recursos a través de la red, la fuerza del paradigma IDE está en el hecho de definirse sobre estándares y mecanismos de interoperabilidad entre sistemas. Los estándares permiten crear sistemas interoperables, es decir, capaces de comunicarse entre sí ya que "hablan el mismo idioma" y siguen las mismas reglas, por tanto podremos crear nodos de información geográfica que pueden comunicarse con otros nodos formando una red de sistemas proveedores de información. Esto permitirá la creación de IDEs en distintos ámbitos, por ejemplo a nivel institucional, local, regional, nacional y global, que al estar interconectadas entre sí, facilitará a los usuarios el acceso a cualquier recurso cartográfico publicado. Se consigue de esta manera un sistema escalable de acceso estándar a gran cantidad de información.

| Especificación | Descripción                                                   |
|----------------|---------------------------------------------------------------|
| <b>WMS</b>     | Acceso a mapas, fotografías de la información<br>cartográfica |
| WFS            | Acceso a información vectorial                                |
| WFS-G          | Acceso a recursos a partir de un topónimo                     |
| <b>WCS</b>     | Acceso a información ráster                                   |
| <b>CAT</b>     | Acceso a metadatos, búsquedas en un catálogo de<br>recursos   |

*Tabla 1: algunos estándares OGC implementados por gvSIG*

Estos estándares, definidos es su mayoría por el Open Geospatial Consortium (OGC) (ver Tabla 1), son implementados en su parte servidor por productos como Mapserver, Geoserver, Deegree y Geonetwork, entre otros. Estas implementaciones forman parte fundamental (junto a las aplicaciones cliente) de la tecnología que forma una IDE. El modulo de gvSIG que emplearemos en esta práctica *(extPublish)* trata de configurar o poner en funcionamiento estos servidores de una forma sencilla para el usuario. Haremos hincapié en el servicio WMS implementado por Mapserver.

Una de las consecuencias de las especificaciones estándar es la posibilidad de desarrollar la tecnología subyacente a las IDEs por parte de varios proveedores, es decir, tanto Mapserver como Geoserver pueden implementar la especificación del estándar WMS, lo que permite a los usuarios disponer de varias alternativas. Si además estos productos son de software libre el avance

tecnológico no está limitado por las empresas sino que lo está por la demanda de los usuarios y la evolución de los estándares.

## <span id="page-6-2"></span>**Objetivos de extPublish**

## <span id="page-6-1"></span>**Promover el desarrollo de las IDE**

El hecho de que existan varias alternativas a la hora de elegir el software que implementan las especificaciones, implica el conocimiento de la tecnología de cada producto, por ejemplo, si decido utilizar Mapserver como servidor WMS, Geoserver como WFS, Deegree como WFS-G y Geonetwork como CSW, tendré que emplear distintas herramientas para la configuración y puesta en funcionamiento de cada uno de los servicios basándose en un conocimiento técnico de cada uno ellos. Este escenario hace difícil, incluso para un usuario con conocimientos de GIS, poder publicar su cartografía. Uno de los objetivos de la extensión de publicación es la de fomentar la implantación de IDEs poniendo a disposición de la comunidad de usuarios un herramienta integral para la publicación de sus mapas, metadatos, coberturas y todo tipo de información susceptible de ser accedida mediante un servicio estándar. Si un usuario GIS está acostumbrado al uso de gvSIG, el publicar sus datos será muy sencillo. Por otra parte la facilidad de uso del programa hace que, sin grandes conocimientos de GIS, sea factible disponer de un servicio de mapas, de catálogo, etc.

## <span id="page-6-0"></span>**Uso eficiente de los recursos**

Con una herramienta integral para la publicación de información en los servidores de una IDE, el recurso humano con perfil de informático es, entre otras muchas cosas, el responsable de instalar y mantener el software de los servidores, bases de datos , etc, mientras que el recurso con perfil GIS es el encargado de alimentar de datos esa infraestructura. En esta situación el usuario GIS delega la responsabilidad de conocer tecnología específica de sistemas de información y se centra en la componente geográfica. Por otra parte estamos ahorramos tiempo ya que la generación de la configuración de los servidores es casi automática.

# <span id="page-7-1"></span>**Conceptos básicos**

## <span id="page-7-0"></span>**Glosario de términos (OGC glossary)**

## ●  *Cliente/servidor*

The network computing revolution (which includes the distributed geoprocessing revolution) is based on software entities (clients) that tell other software entities (servers) to do things for them. Software clients say, `Send me this specific data from your database!` or `Tell me what Internet address contains this information!' or 'Take this data and do a correlation operation on it!` In a simple sense, your word processor is a client when you click on `Save` and the word processor instructs the operating system (acting as a server) to save your file to disk. Interoperability interfaces make it possible for diverse computers to request things of each other over networks and get predictable responses.

## ●  *Servicio (en el contexto del OGC)*

A computation performed by a software entity on one side of an interface in response to a request made by a software entity on the other side of the interface. A collection of operations, accessible through an interface, that allows a user to evoke a behavior of value to the user. ISO – 19119

### ●  *Interface de servicio*

## Source: ISO 19101

Shared boundary between an automated system or human being and another automated system or human being

### ●  *Encadenamiento de servicios (service chain)*

A sequence of services where, for each adjacent pair of services, occurrence of the first action is necessary for the occurrence of the second action ISO 19119.

●  *Capa*

Pictoral representation of geographic data

●  *Feature (característica, rasgo, entidad geográfica)*

## *Source: The OpenGIS® Abstract Specification Topic 6: The Coverage Type and its Subtypes Version 6. http://www.opengis.org/techno/abstract/00-106.pdf*

The starting point for modeling of geographic information. Abstraction of a real world phenomenon. "A digital representation of a real world entity or an abstraction of the real world. It has a spatial domain, a temporal domain, or a spatial/temporal domain as one of its attributes. Examples of features include almost anything that can be placed in time and space, including desks, buildings, cities, trees, forest stands, ecosystems, delivery vehicles, snow removal routes, oil wells, oil pipelines, oil spill, and so on. Features are usually managed in groups as feature collections. The terms feature and object are often used synonymously. The terms feature, feature collection and coverage are defined in line with OpenGIS."

●  *Cobertura*

**Source:** The OpenGIS<sup>®</sup> Abstract Specification Topic 6: Schema for coverage geometry and

#### [functions, Version 7](http://portal.opengeospatial.org/files/?artifact_id=19820) .

A feature that associates positions within a bounded space (its spatiotemporal domain) to feature attribute values (its range). GIS coverages (including the special case of Earth images) are two- (and sometimes higher-) dimensional metaphors for phenomena found on or near a portion of the Earth's surface. A coverage can consist of a set of features or Feature Collections. Earth images are seen as Grid Coverages that contain features whose geometries are of type "set of cells" or "set of pixels" (surfaces).

## <span id="page-8-1"></span>**Mapserver**

- Aplicación web tecnología CGI.
- Licencia Mapserver, tipo BSD.
- Desarrollado en la Universidad de Minnesota con la colaboración de la NASA.
- Implementa especificaciones OGC WMS 1.1.1 WFS 1.0.0, WCS 1.0.0, SLD 1.0.0, SOS 1.0.0

## <span id="page-8-0"></span>**Arquitectura**

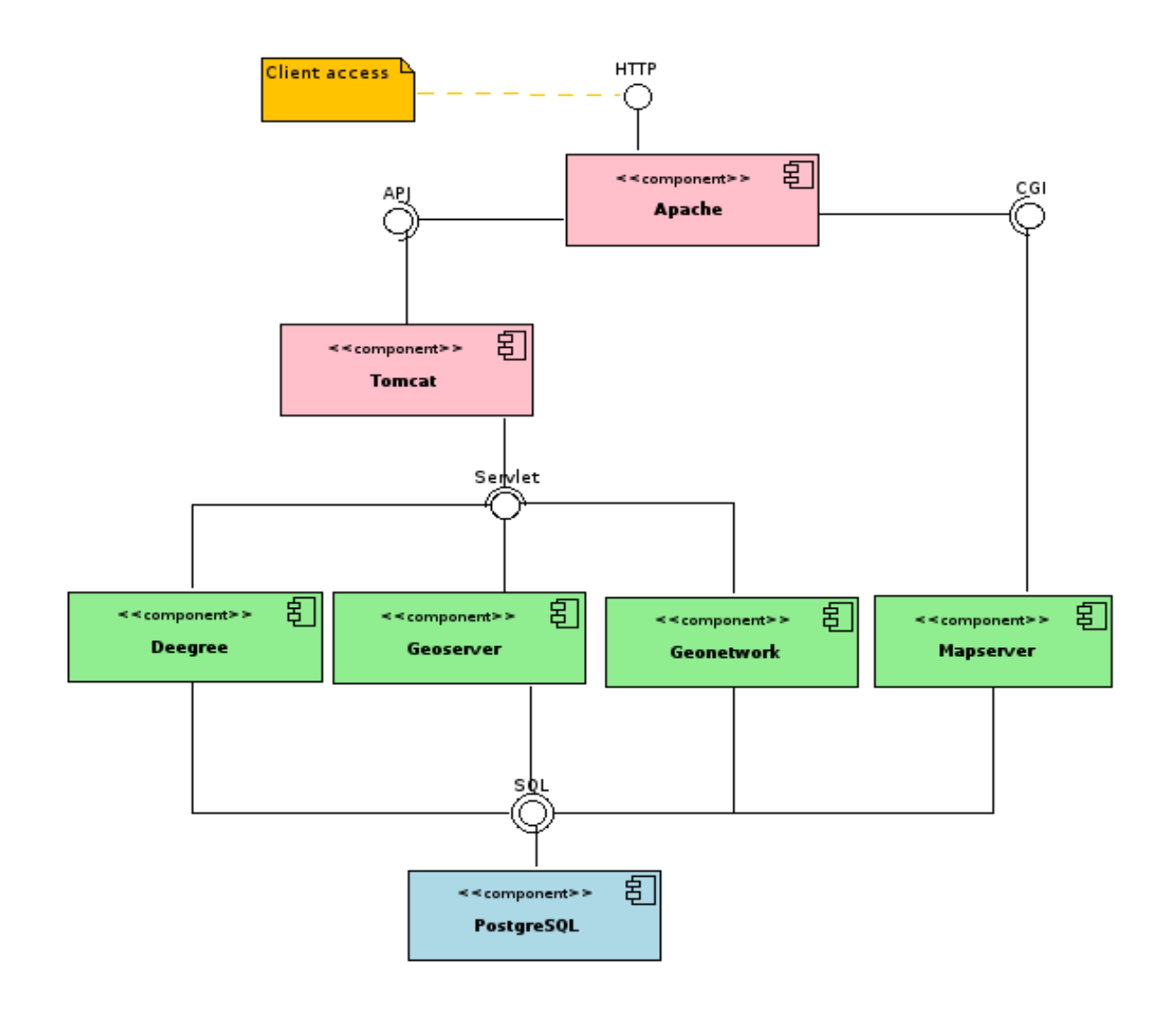

# <span id="page-9-2"></span>**Ejercicios**

Para la realización de los siguientes ejercicios emplearemos el live-dvd que se entregó el primer día de prácticas.

Por otra parte, es aconsejable ejecutar gvSIG desde un intérprete de comandos ya que de esta forma podremos ver la traza de peticiones a los servicios web. Para arrancar gvSIG de esta forma, abrir un intérprete de comandos (Applications → Accesorios → Terminal) y teclear el siguiente comando:

<span id="page-9-0"></span>[ubuntu@ubuntu:](mailto:ubuntu@ubuntu)~\$ /opt/gvSIG 1.1.2 publish metadata/bin/gvSIG.sh

## <span id="page-9-1"></span>**Publicación de un servicio WMS Crear un servicio básico con un shapefile**

En primer lugar crearemos un servicio básico WMS, para ello abriremos gvSIG y crearemos una vista con el sistema de coordenadas EPSG:23030. Tras ello añadiremos el shapefile situado en /data/cartografia/Espana/esp\_provincias.shp

Una vez cargado el shapefile en la vista, crearemos un documento de publicación llamado "wms" (botón renombrar) con los siguientes parámetros:

- $\bullet$  URL: http://localhost/cgi-bin/mapserv
- Servidor: Mapserver 5.X
- Servicio: WMS 1.1.1

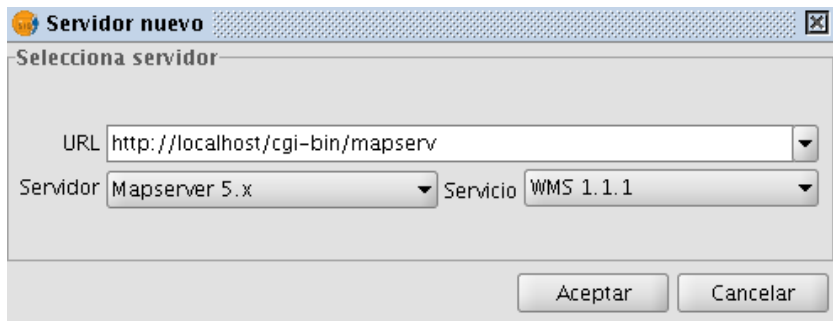

● Fichero de configuración: /home/ubuntu/wms.map

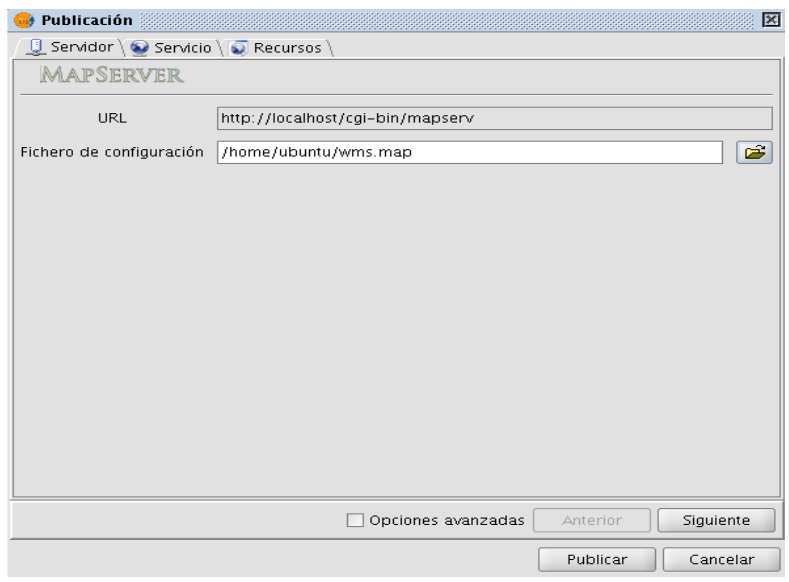

Una vez definidos los parámetros de la publicación, añadiremos la vista creada anteriormente al documento y generaremos el fichero de configuración de Mapserver.

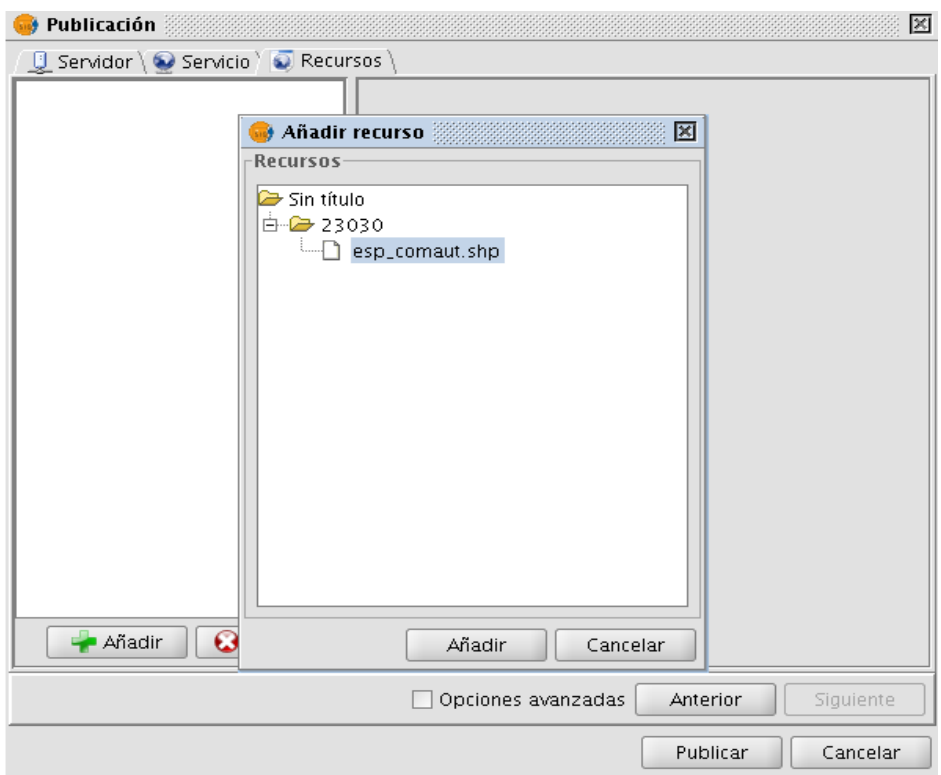

Finalmente comprobaremos la publicación accediendo al servicio mediante el cliente WMS de gvSIG.

![](_page_11_Picture_72.jpeg)

Aparecerá un fallo de conexión debido a una incompatibilidad entre la versión de la extensión de publicación y la del Mapserver instalado en el livecd. La solución pasa por realizar los siguientes pasos:

- Editar el fichero /home/ubuntu/wms.sym y añadir la palabra clave *SYMBOLSET* al inicio del fichero y la palabra clave *END* al final.
- A la hora de probar con gvSIG, añadir a la url de conexión la versión 1.1.1, por ejemplo: http://localhost/cgi-bin/mapserv?map=/home/ubuntu/wms.map&version=1.1.1

Hay que tener en cuanta que estos pasos habrá que realizarlos cada vez que realicemos una publicación.

### <span id="page-11-0"></span>**Modificar la leyendas**

Tras configurar y probar el servicio WMS, modificaremos la vista y volveremos a publicar. Los cambios realizados en la vista deberán reflejarse en el servicio WMS de forma automática. Para modificar la leyenda, aplicaremos una leyenda de valores únicos con el campo "COM" (cada comunidad autónoma de un color)

![](_page_12_Picture_93.jpeg)

#### <span id="page-12-0"></span>**Publicar una tabla postGIS**

La extensión de publicación también soporta las fuentes de datos postGIS. Para comprobar el funcionamiento cargaremos en la vista anterior la tabla *public.carreteras.* Para ello simplemenete vamos a Menú  $\rightarrow$  Vista  $\rightarrow$  Añadir Capa  $\rightarrow$  GeoBD y emplemamos los siguientes datos de conexión:

- nombre conexión: local
- driver: PostGIS
- usuario: postgres
- password: postgres
- dbname: postgres
- puerto 5432
- host: localhost

Tras cargar la capa reabriremos la publicación de nombre "wms" y añadiremos el nuevo recurso. Para finalizar pulsaremos el botón "publicar" y comprobaremos el resultado.

#### **C** Publicación 区 C Servidor \ Servicio \ O Recursos \ Propiedades OGC principales esp\_provincias.shp Nombre esp provincias shp u<br>1933-1933-1933 冈 **Añadir recurso Recursos**  $\rightarrow$  Sin título  $\overline{\bigoplus_{i=1}^{n} \bigoplus_{j=1}^{n} S}$ in título – 0 public.carreteras  $\frac{1}{2}$ esp\_provincias.shp  $\frac{1}{2}$  Sin título - 1 - Añadir **B** Eliminar Aña Cancelar siguiente Opciones avanzadas Anterior Publicar Cancelar

NOTA: Puesto que el servicio WMS ha cambiado, habrá que seleccionar el checkbox *"Refrescar caché".*

![](_page_13_Picture_121.jpeg)

#### <span id="page-13-0"></span>**Utilizar una fuente de datos raster**

El siguiente paso será añadir una fuente de datos raster a nuestra publicación, para ello crearemos una nueva vista en el sistema de coordenadas EPSG:4326 (Propiedades de la vista → Proyección actual → Tipo EPSG → 4326 → Buscar). Una vez creada la vista con el SRS correcto, añadiremos la fuente de datos /data/aux/srtm\_35\_05.tif. Sólo nos quedará abrir nuestro documento de publicación y añadir la nueva vista (Publicación → Recursos → Añadir).

Para comprobar que todo ha funcionado correctamente, cargaremos las capas que deben estar disponibles a través del servicio WMS recién configurado. Las distintas capas, a pesar de estar en distintos sistemas de coordenadas, deberán solaparse ya que Mapserver reproyecta las fuentes de datos al sistema de coordenadas que solicita el cliente.

![](_page_14_Figure_1.jpeg)

## <span id="page-14-0"></span>**Comprobar las operaciones básicas WMS en un navegador web.**

Para finalizar esta parte de la práctica sobre el servicio WMS, realizaremos las mismas operaciones que realiza gvSIG en un navegador web (se puede ver la traza de gvSIG en el intérprete de comandos para conocer las peticiones). Las operaciones a realizar son las siguientes:

- GetCapabilities
- GetMap
- GetFeatureInfo (sobre una capa consultable)
- GetLegendGraphic (SLD 1.0.0)

## <span id="page-15-1"></span><span id="page-15-0"></span>**Publicación de un servicio WFS Creación de un servicio básico WFS**

El siguiente punto en la práctica será la configuración de un servicio WFS que permita acceder a los recursos vectoriales anteriormente publicados en el servicio WMS. Para ello, crearemos otro documento de publicación llamado "wfs" con las siguientes características:

- $\bullet$  URL: http://localhost/cgi-bin/mapserv
- Servidor: Mapserver 5.X
- $\bullet$  Servicio: WFS 1.0.0
- Mapfile: /home/ubuntu/wfs.map

A este documento de publicación le añadiremos la fuente de datos postGIS utilizada en el ejercicio anterior.

![](_page_15_Picture_80.jpeg)

Para comprobar la publicación, crearemos una vista en EPSG:23030 ya que las fuentes de datos vectoriales estaban en este SRS y el servicio WFS no permite reproyección. Opcionalmente podemos añadir alguna capa del servicio WMS creado anteriormente para comprobar que ambas capas de información se solapan.

![](_page_16_Picture_40.jpeg)

## <span id="page-16-0"></span>**Comprobar las operaciones básicas WFS en un navegador web.**

De igual forma que hicimos con el servicio WMS, comprobaremos las operaciones del interfaz WFS mediante un navegador web . Las operaciones a comprobar son las siguientes:

- GetCapabilities
- GetFeature
- DescribeFeatureType

## <span id="page-17-1"></span><span id="page-17-0"></span>**Publicación de un servicio WCS Creación de un servicio básico WCS**

En esta última parte de la práctica, generaremos un servicio WCS que permita dar acceso de forma rigurosa al raster que habíamos publicado en el servicio WMS.

Para crea un servicio WCS con Mapserver crearemos un nuevo documento de publicación llamado "wcs" con los siguientes parámetros:

- $\bullet$  URL: http://localhost/cgi-bin/mapserv
- Servidor: Mapserver 5.X
- $\bullet$  Servicio: WCS 1.0.0
- Mapfile: /home/ubuntu/wcs.map
- Directorio temporal: /var/tmp (obligatorio en la configuración de este servicio)

Para comprobar el funcionamiento, deberemos crear una vista en EPSG:4326 puesto que la información raster está en ese sistema de coordenadas y el servicio no permite reproyección (opcionalmente podemos cargar la capa de las comunidades autónomas del WMS anterior en EPSG:4326).

![](_page_17_Picture_86.jpeg)

![](_page_18_Figure_1.jpeg)

### <span id="page-18-1"></span>**Comprobar las operaciones básicas WCS en un navegador web.**

Para finalizar la práctica y de la misma forma que hacíamos con los servicios anteriores, comprobaremos con un navegador web el acceso al servicio OGC. En este caso las operaciones a comprobar son las siguientes:

- GetCapabilities
- DescribeCoverage
- GetCoverage

## <span id="page-18-0"></span>**Referencias**

- http://www.opengeospatial.org/
- [http://www.gvsig.org](http://www.gvsig.org/)
- <http://mapserver.gis.umn.edu/>

# <span id="page-19-0"></span>**Licencia**

Autor: José Vicente Higón (jvhigon@scolab.es)

![](_page_19_Picture_16.jpeg)